# **email\_extractor**

## **version**

**BoostMyShop**

February 08, 2018

# **Contents**

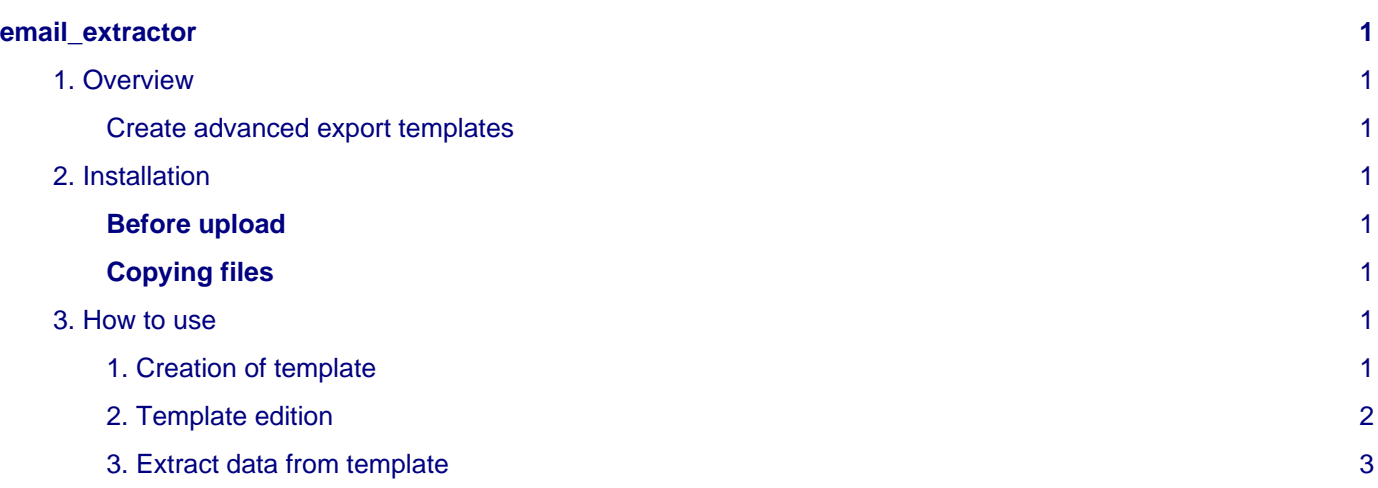

# <span id="page-4-0"></span>**email\_extractor**

### <span id="page-4-1"></span>**1. Overview**

"Crm Email Extractor" is an extension designed to extract data such as email address, name, creation date, and other ...

#### <span id="page-4-2"></span>**Create advanced export templates**

With Crm Email Extractor for Magento, you can create and save extractor templates with conditions to export only customers email matching to business rules : "Customer created in january", "Customer with a liftime sales greater than 100 euros" ....

Once conditions are set, the list of matching customers is displayed in a grid, and you can easily download a csv file with all emails. Moreover, you can customize the csv file to include new columns with customer information (email, firstname, lastname ...)

## <span id="page-4-3"></span>**2. Installation**

#### <span id="page-4-4"></span>**Before upload**

To preparer Magento for the installation of the module " Crm Email Extractor ", please follow this process :

Enable Magento caches by going into System > Cache Management then select all, choose theoption " refresh " or " enable " and click on " submit ".

#### <span id="page-4-5"></span>**Copying files**

Copy the content of the module's archive on your site via your system file transfer (FTP).

To take into account the module installation, refresh the Magento cache by going to System> Cache Management and select all, select "refresh" and click "submit". The module will be activated and ready to work.

Disconnect and reconnect you to the admin to reset the permissions (click logout).

#### <span id="page-4-6"></span>**3. How to use**

# **Seealso** Go to CRM > Email extraction templates

You will get a list of filters that we call "templates" for extracting customer email, you can edit an existing template or create a new one by clicking the button "New template".

Email extraction templates

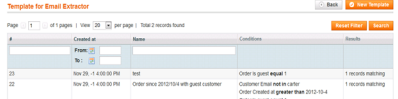

The summary page displays the date of creation, the template's name, the conditions applied and finally the number of email found.

#### <span id="page-4-7"></span>**1. Creation of template**

By clicking on the button "new template" you will get a form page asking you informed various fields:

- Template name
- Line export mask
- Condition(s)

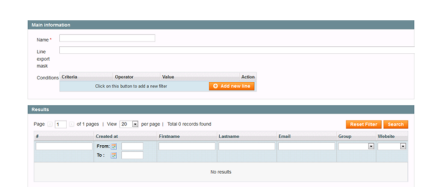

Enter a title for the template, then fill the mask line as follows:

Line mask you used to apply formatting to display the data collected by the template in your CSV.

An example of a mask that you can apply: **<{email}> , {firstname} {lastname} , {created\_at}** This will give you the following lines in your CSV file: , johnnie walker, 2012-09-30 11:45:03. , daniels jack, 2012-08-30 23:23:13. Key words list :

- created\_at
- taxvat
- email
- store\_id
- firstname
- website\_id
- lastname
- created\_at
- gender
- updated\_at
- group\_id
- is\_active
- middlename

The filter conditions are to add by clicking on the button "add a line" and select your criteria from the drop-down list, then choose your operator and value to evaluate.

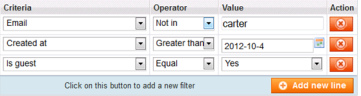

#### <span id="page-5-0"></span>**2. Template edition**

You can edit a template by selecting it, and then replace the existing fields with new values.

You can also delete the current template by clicking the "delete" button.

When you save a template you see the results of your research in a frame that summarize the following information:

- Creation date
- name
- surname
- email
- group id
- id website

## <span id="page-6-0"></span>**3. Extract data from template**

- 1 Select your template
- 2 Select your criterias
- 3 Save the template
- 4 Click the "Export" button to generate a CSV file that will list all the emails responding to customer template.